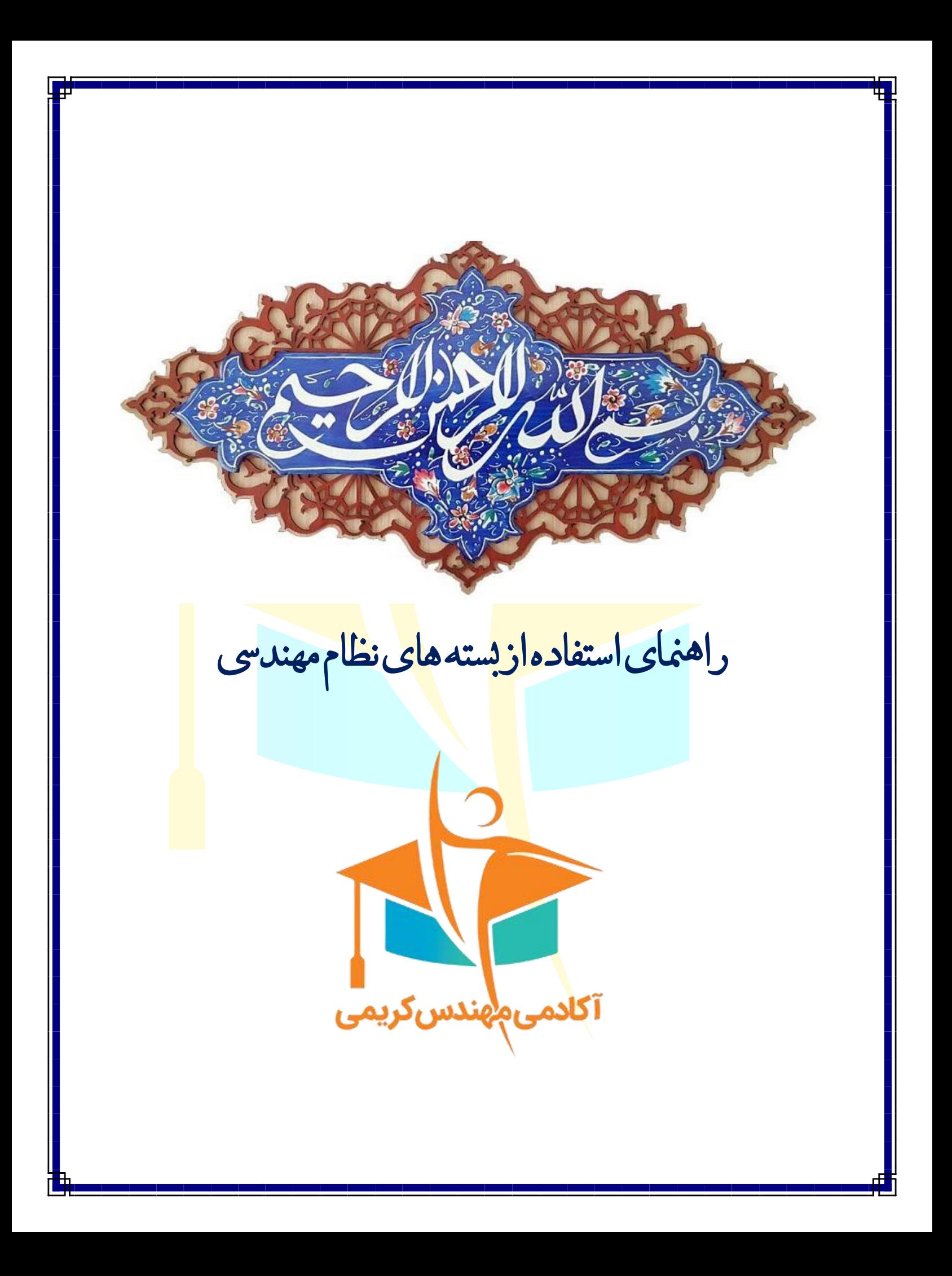

#### **راهنمای استفاده از اپلیکیشن**

در این قسمت راهنمای استفاده از بسته مشترک قرارداده شده است، شما باتوجه به بسته خریداری کرده از این راهنما استفاده کنید.

#### **.1 چت اپلیکیشن**

وارد اپلیکیشن شده سپس از نوار پایین گزینه چت را انتخاب کرده، در کادر بازشده <mark>شم</mark>اره تماس، نام و نام خانوادگی خود را وارد نمائید، دپارتمان نظام مهندسی را انتخاب نمائید و شروع را بزنید، در صفحه باز شده پیغام <mark>بگذ</mark>ارید و با پشتیبان خود در ارتباط باشید.

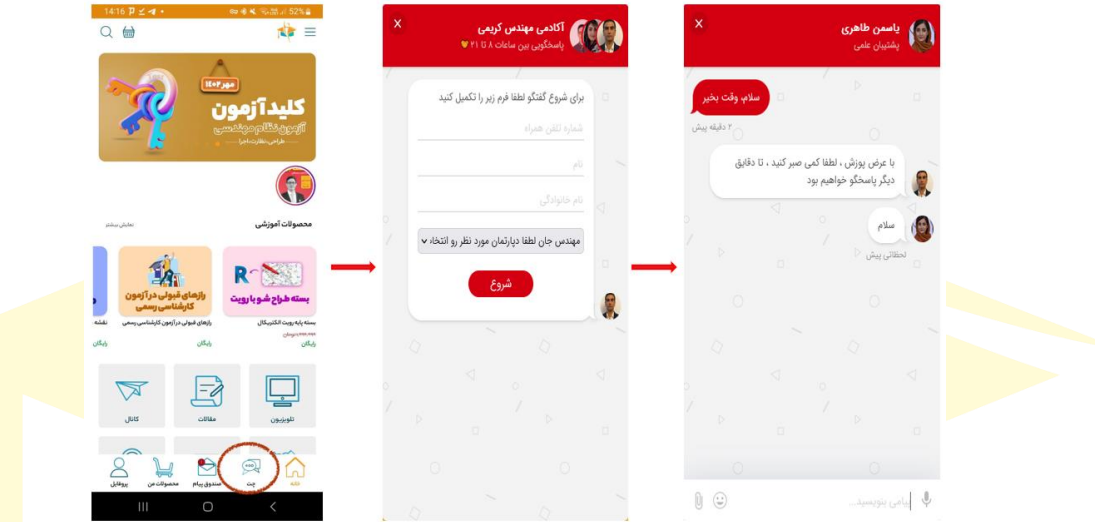

# **.2 ویرایش اطالعات کاربری )پروفایل(:**

برای ویرایش اطلاعات حساب کاربری وارد پروفایل شده <mark>و از ا</mark>ین قسمت اطلاعات شخصی خود را تکمیل و تصحیح ن<mark>مائ</mark>ید، در انتها گزینه ثبت اطالعات را بزنید.

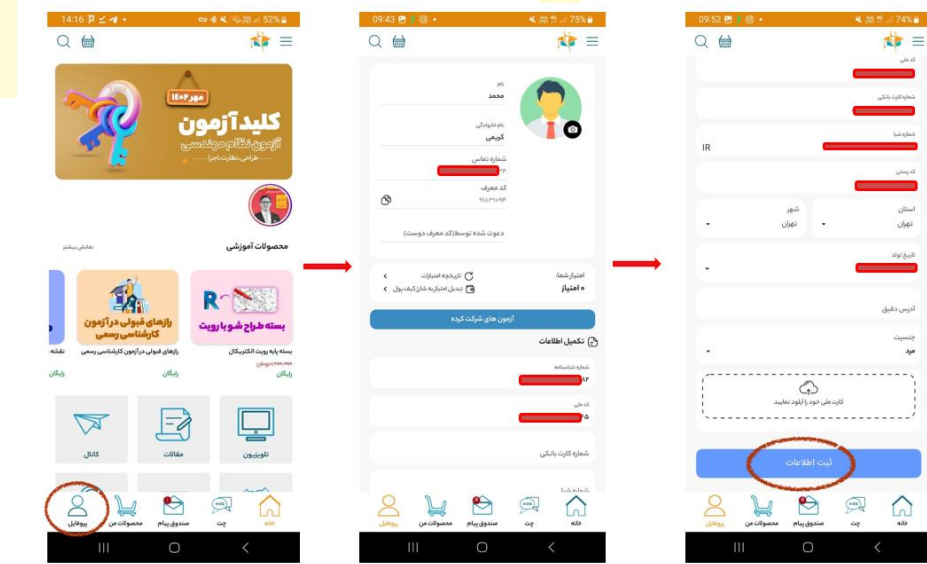

#### **.3 صندوق پیام**

در این قسمت اخبار و اطالعیه ها قرارداده شده، قابل مشاهده است.

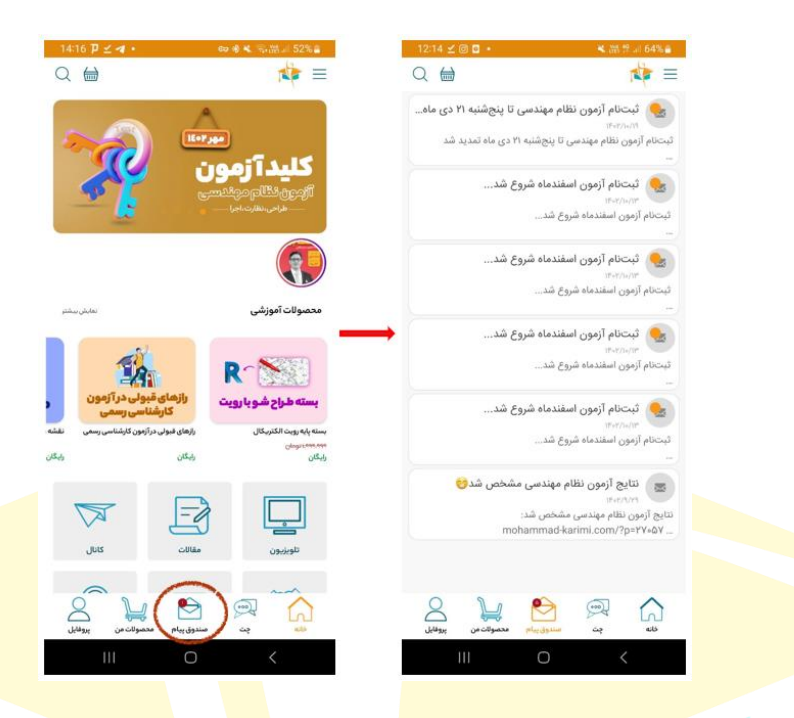

#### **.4 تائید قرارداد**

برای مشاهده فیلمهای آموزشی وارد اپلیکیشن آکادمی مه<mark>ندس</mark> کریمی شد<mark>ه و</mark> از قسمت محصولات من دوره خریداری <mark>شد</mark>ه را انتخاب نمائید.

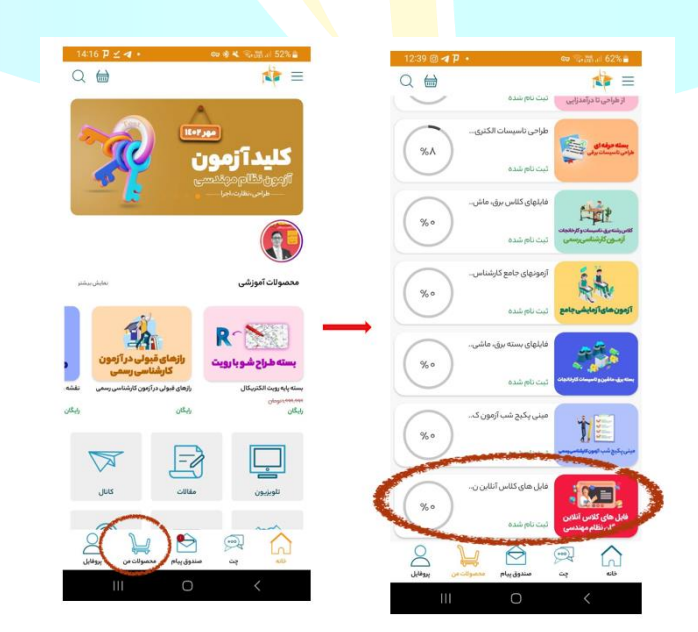

روی یکی از فایل ها کلیک کرده، فرم گارانتی باز برای شما باز میشود، برای تائیدیه قرارداد روی کلمه » باشه « کلیک کرده، در صفحه باز شده شماره شناسنامه، کدملی، شماره کارت بانکی، شماره شبا و تاریخ تولد را وارد نمائید . سپس روی گزینه نمایش بیشتر کلیک کنید.

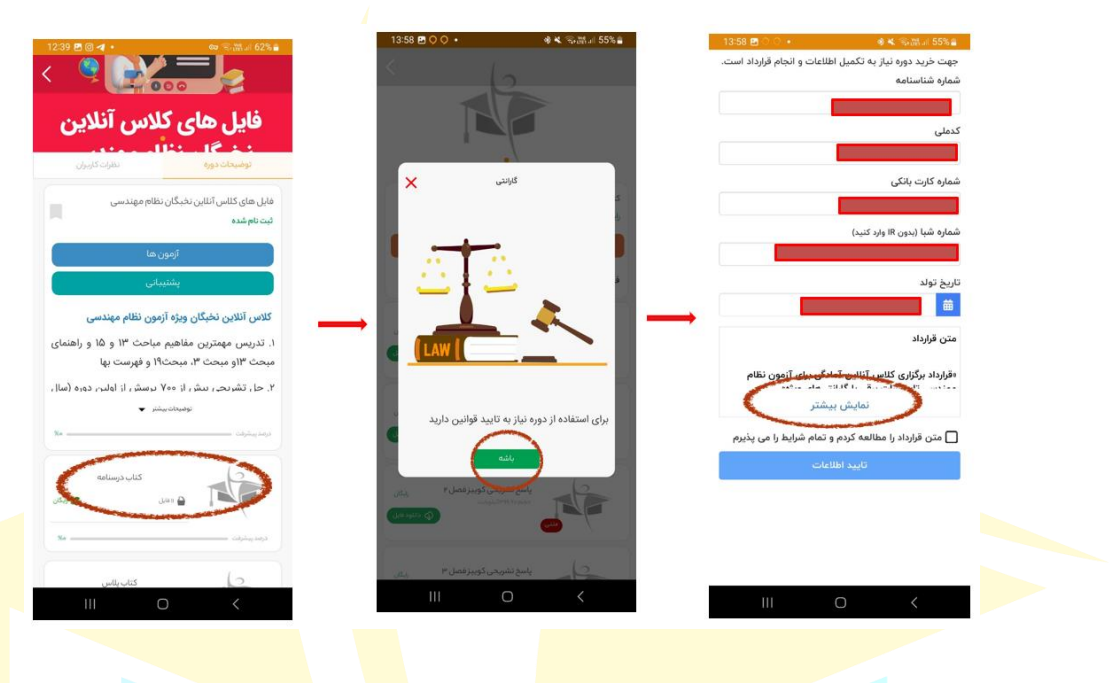

پیشنویس متن قرارداد را به دقت مطالعه کنید و درصورت تائید<mark>،</mark> تیک را زد<mark>ه و ت</mark>ائید اطلاعات را بزنید.

#### $14:00$  **2**  $\odot$  **D** ه الاقتصادي الاقتصادي المعرفين المعرفين التي التي العام 14.00<br>طرفين قراراداد مبلغ Caps, ass, وبال تعيين كرديد و طرفين<br>1) تأكلتي از عواقب و پيامدهاي اين شرط حق اعتراض به<br>اين مبلغ را از خود سلب و ساقط نمودند.

۹۰۶) این ماده تا دو سال بعد از انقضای مدت یا فسخ یا<br>خاتمه و یا انحلال قرارداد نیز برای طرفین لازم الاجرا می باشد.<br>باشد.

.<br>ماده ۱۰ : نسخ و محل قرارداد

س<sup>ی در</sup> سعه و سمس مورد، سرود.<br>یک تنظیم شده است . لژام به ذکر است که محل انمتن که هر<br>یک مستقل از دیگری دارای امتبار می باشد در ده ماده<br>تهران، فلکه دوم صادقیم، خیابان سازمان آب غربی، نبش<br>تهران، فلکه دوم صادقیم، خیابان سازما

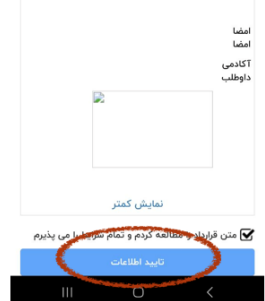

#### $13:59$  **B**  $\odot$  **D**

۹۰۶) این ماده تا دو سال بعد از انقضای مدت یا فسخ یا<br>خاتمه و یا انحلال قرارداد نیز برای طرفین لازم الاجرا می

-----<br>خ-۱۵) آکادمی، هیچ مسئولیتی در مورد تطبیق رشته<br>دانشگاهی با صلاحیتی که داوطلب در آزمون شرکت می<br>کند، ندارد و داوطلب خود مسئول بررسی و اطمینان از رشته<br>خود است.

ماده ۱۰ : نسخ و محل قرارداد .<br>این قرارداد در دو نسخه متحد الشکل و متحد المتن که هر ،بی حرورت، در دو سعت متحد ،سعد ،سعد و سعت ،سعد ،سعد<br>یک مستقل از دیگری دارای اعتبار می باشد در ده ماده<br>تنظیم شده است . لازم به ذکر است که محل انعقاد قرارداد<br>تهران، فلکه دوم صادقیه، خیابان سازمان آب غربی، نبش<br>گلستان\*، پلاک۳

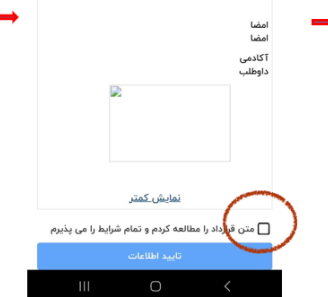

#### ش≍55 ، ﷺ ، \* \*<br>ماده ا: طرفین فرارداد

ر مانی -<br>مرف اول ، شرکت رادوین صدرا پیشگام به شماره ثبت :<br>۶۹٫۹۰۹ به آدرس تهران، فلکه دوم صادقیه، خیابان سازمان<br>آب غربی، نبش گلستان۲،پلاک۳، طبقه همکف واحد اکه

ماده ۲: تعاریف قراردادی *ی گارانتی های ویژود*<br>ارائ*تی های ویژود* این خدمت از سوی آکادمی به داوطلب<br>ارائه خواهد شد که شامل انواع مختلفی می باشد که شرح

کامل آن را می توان در ماده ۶ فرارداد مشاهده نمود.<br>بسته طالبی: پسته ما آن موزشی که شامل ا، فیلم آموان در کامل آمادگی<br>پرسش های طبقه بندی شد بندی شده آزمون نظام مهندس تاسیس کامل کامل<br>پرسش های طبقه بندی شد کند آزمون نظام مهند

*بسته مرور آخر:* یک بسته فشرده بوده که شامل کتاب و<br>فیلم مرور آخرین مطالب ارائه شده می باشد.

حینم مرور احرین منتاسه ارائه سده می باشد.<br>آ*ژوهن نظام مهندسی برق:* آژوهنی که توسط دفتر مقررات<br>آژوهن تفاقم و شهرسازی از مهندسین برق گرفته می شود<br>دراین قرارداد، اولین آژوهنی که در سال ۱۴۰۲ برگزار می شود.<br>دراین قرارداد، اولی *اپلیکیشن آکادمی:* پشتیبانی از طریق چت آنلاین.

#### ماده ۳: موضوع قراردادی .<br>برگزاری کلاس آنلاین آمادگی آزمون نطام مهندسی برق با

#### **.5 مشاهده قرارداد**

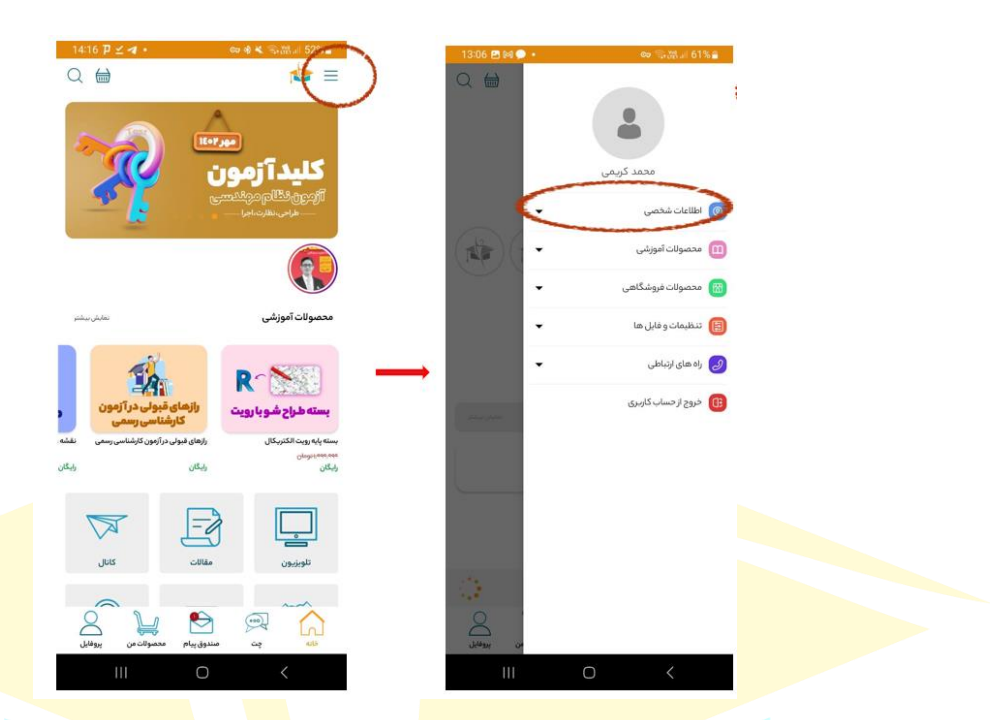

برای مشاهده قرارداد وارد اپلیکیشن شوید، روی سه خط باال سمت راست کلیک کنید، اطالعات شخصی را انتخاب نمائید.

لیست گارانتی را انتخاب کنید، در صفحه باز شده دوره مورد نظر را انتخاب <mark>کرده</mark> و رو<mark>ی نمایش</mark> بزنید. فایل قرارداد برا<mark>ی ش</mark>ما نمایش

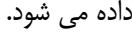

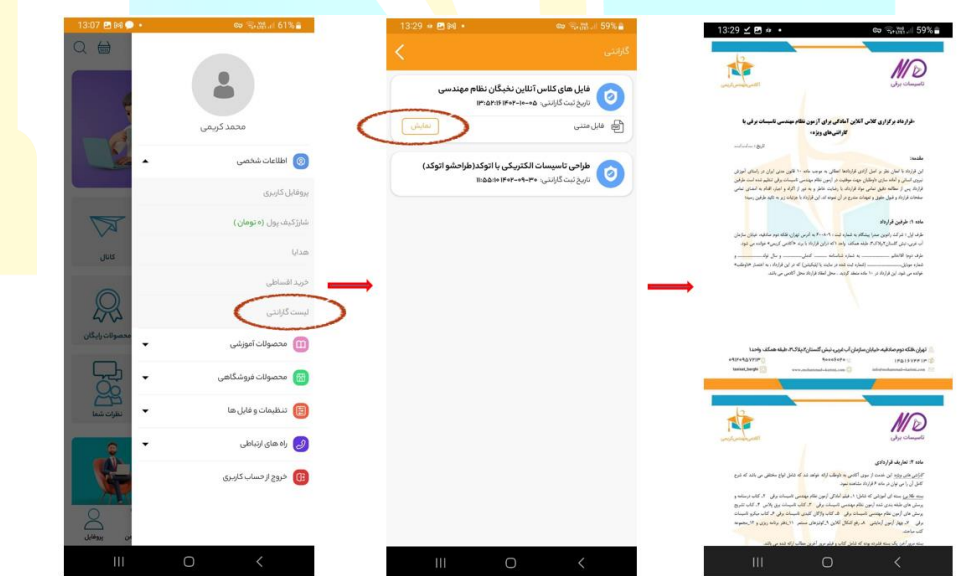

نیازی به پرینت گرفتن، امضا و ارسال قرارداد نیست، قرارداد را به دقت مطالعه کنید در صورت تائید فایل را دانلود و ذخیره کنید؛ در صورتی که اطالعات وارد شده در قرارداد صحیح یا مورد تائید شما نمیباشد در چت اپلیکیشن پیام بگذارید.

# **.6 دفتر برنامه ریزی**

برای استفاده از دفتر برنامه ریزی از قسمت محصوالت من، بسته خریداری شده را انتخاب کرده، راهنمای استفاده از دفتر برنامه ریزی را انتخاب نمائید. دفتر برنامه ریزی را به دقت مطالعه کرده، در صورت هر گونه ابهام در چت اپلیکیشن پیغام بگذارید.

لازم به ذکر است که دفتر برنامه ریزی قابل پرینت دانلود و پرینت نمی باشد، برای <mark>پر</mark>ینت گرفتن از دفتر برنامه ریزی در چت اپلیکیشن پیغام بگذارید تا لینک دانلود برای شما ارسال شود.

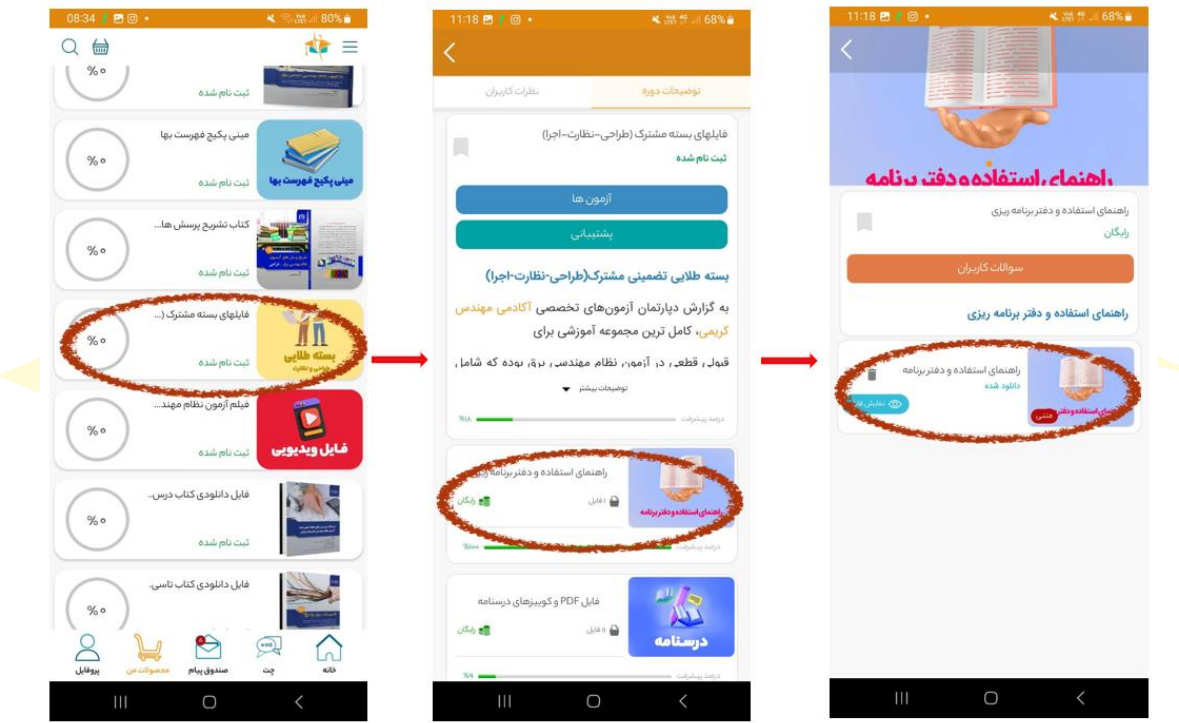

# **.7 مشاهده ویدئوهای آموزشی**

برای مشاهده ویدئوهای آموزشی، از قسمت محصولات<mark> من</mark> فایل ویدئوهای آموزشی را انتخاب کرده، با انتخاب فص<mark>ل مورد</mark> نظر می توانید ویدئوهای آموزشی مربوطه را مشاهده کنید.

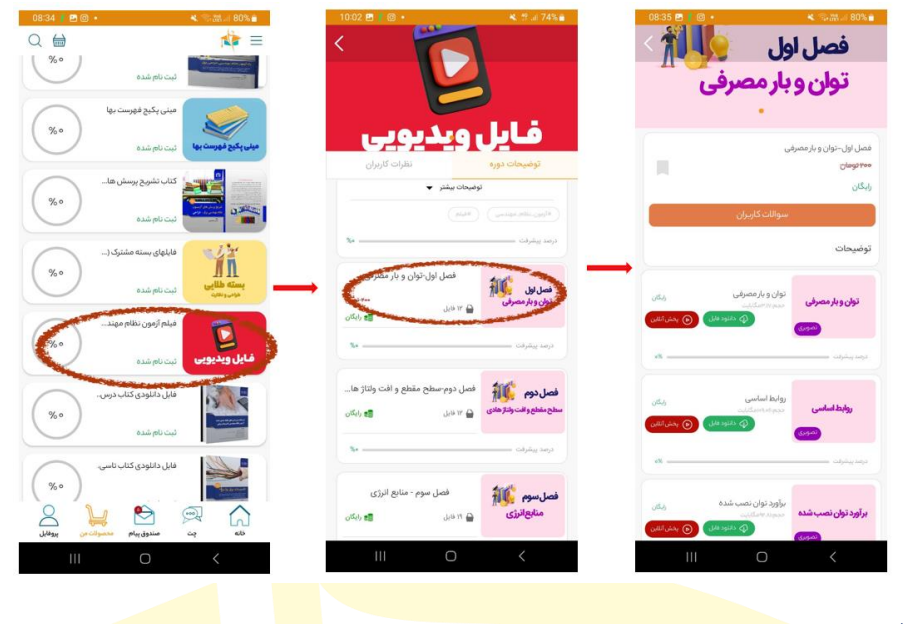

#### **.8 کوئیزها**

از قسمت محصولات من، فایل های بسته مشترک را انتخاب کرده، برای مثال کوئ<mark>یزهای</mark> مربو<mark>ط به فصل اول کتاب درسنامه را می</mark>خواهید انجام دهی<mark>د، روی آزمونها (کادر آبی رنگ) کلیک کرده، فصل</mark> اول درسنامه انت<mark>خاب</mark> می ک<mark>نید.</mark>

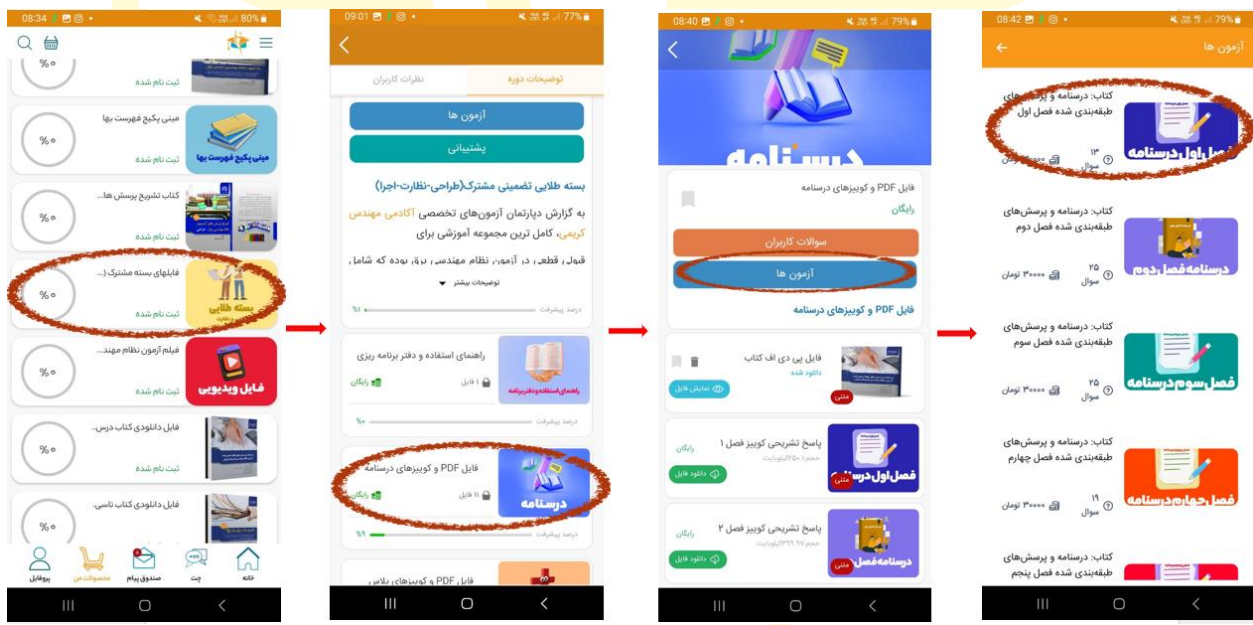

شروع آزمون را بزنید. لازم به ذکر است کوئیزها <mark>قا</mark>بل دانلود و پرینت نیستند و به صورت آنلاین می باشند، در پایان آزمون نتیجه آزمون، کلید و کارنامه آزمون برای شما نشان داده می شود. با زدن شروع مجدد یا آزمون مجدد می توانید دوباره در آزمون شرکت کنید. البته توجه داشته باشید که هر آزمون را تنها دو بار می توانید انجام دهید.

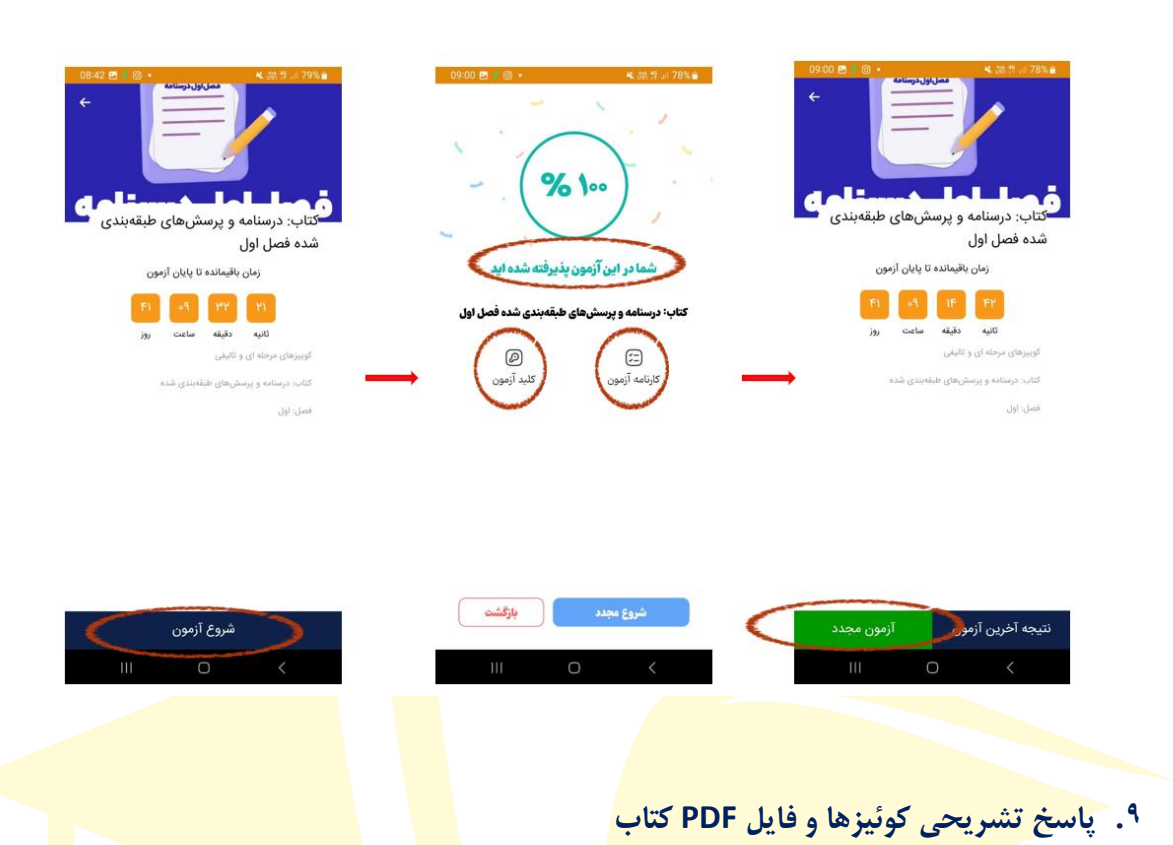

# از قسمت محصوالت من، بسته خریداری شده را انتخاب، فایل PDF و کوئیزهای درسنامه، پاسخ تشریحی کوئیزها قابل مشاهده است.

همچنین از این قسمت می توانید فایل PDF کتاب درسی را نیز در دسترس است .

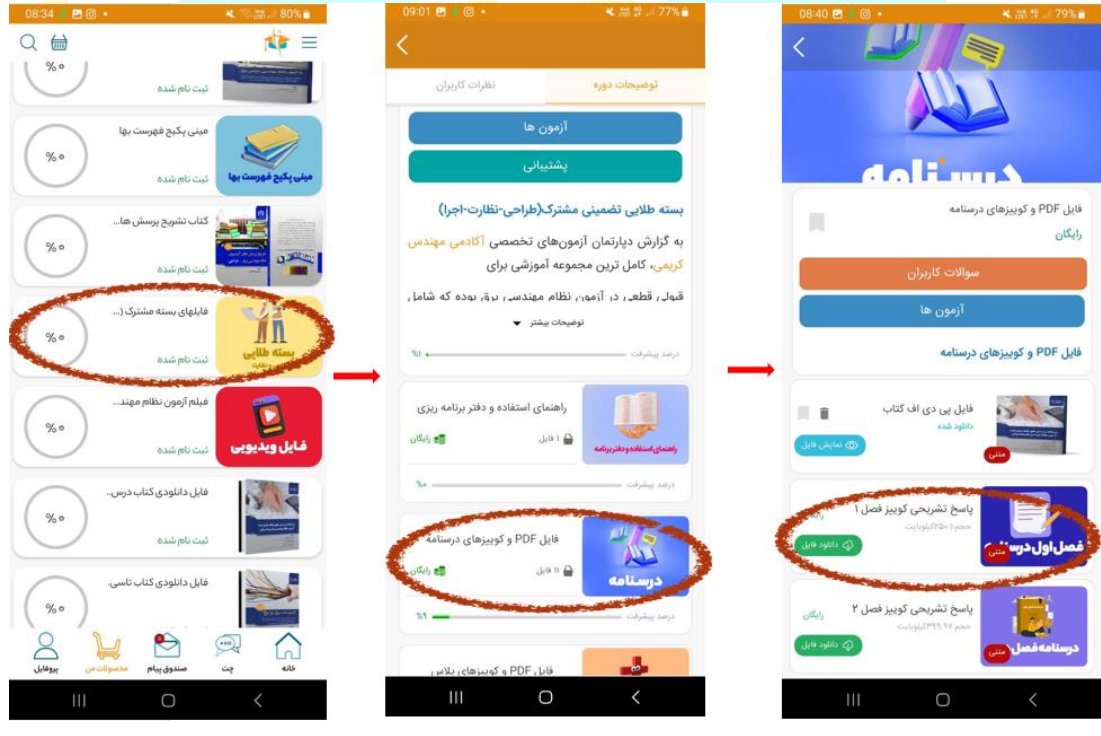

## **.10آزمونهای جامع**

آزمون های جامع یک هفته قبل از آزمون اصلی فعال می شود، بسته مشترک 4 آزمون، بسته طالئی نظارت و طراحی 2 آزمون جامع دارند. در صورت عدم فعال شدن آزمون در زمان ذکر شده در چت اپلیکیشن پیام بگذارید.

 $\begin{array}{c}\n\mathbf{Q} \\
\bullet \\
\bullet \\
\bullet\n\end{array}$ 

 $\overset{\circ}{\bigcirc}$ 

 $\begin{pmatrix} \frac{1}{2} & \frac{1}{2} \\ \frac{1}{2} & \frac{1}{2} \\ \frac{1}{2} & \frac{1}{2} \\ \frac{1}{2} & \frac{1}{2} \\ \frac{1}{2} & \frac{1}{2} \\ \frac{1}{2} & \frac{1}{2} \\ \frac{1}{2} & \frac{1}{2} \\ \frac{1}{2} & \frac{1}{2} \\ \frac{1}{2} & \frac{1}{2} \\ \frac{1}{2} & \frac{1}{2} \\ \frac{1}{2} & \frac{1}{2} \\ \frac{1}{2} & \frac{1}{2} \\ \frac{1}{2} & \frac{1}{2} \\ \frac{1}{2$ 

 $\begin{pmatrix} 0 \\ 0 \\ 0 \end{pmatrix}$ 

 $\overset{\circ}{\sim}$ 

 $\begin{pmatrix} 1 \\ 1 \\ 0 \\ 0 \\ 0 \\ 0 \\ 0 \\ 0 \\ 0 \\ 0 \end{pmatrix}$ 

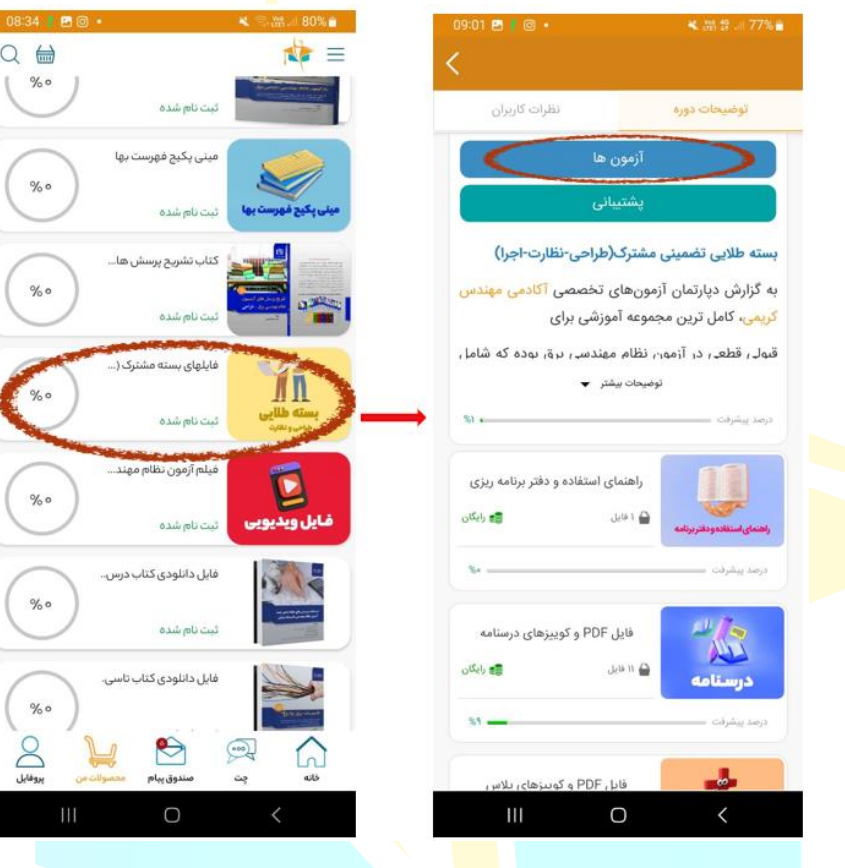

#### **گام های استفاده از بسته آموزشی:**

- -1 تائیدیه قرارداد
- -2 مطالعه دفتر برنامه ریزی، در دفتر برنامه ریزی چند برنامه مطالعاتی 4 هفته الی 22 هفته تعریف شده که با توجه به زمانی که بسته را خریداری کردید و زمان آزمون پیش رو یکی از برنامهها را انتخاب نمائید.
	- ۲- ویدئوهای آموزشی را به همراه کتاب مش<mark>اه</mark>ده کنید.
		- -4 انجام کوئیزهای مربوط به هر فصل.
		- -5 رفع اشکال با مدرس از طریق چت اپلیکیشن.

## **راههای ارتباطی:**

برای ارتباط با واحد پشتیبانی و مدرس یکی از روش های زیر را انتخاب کنید.

1( چت اپلیکیشن:

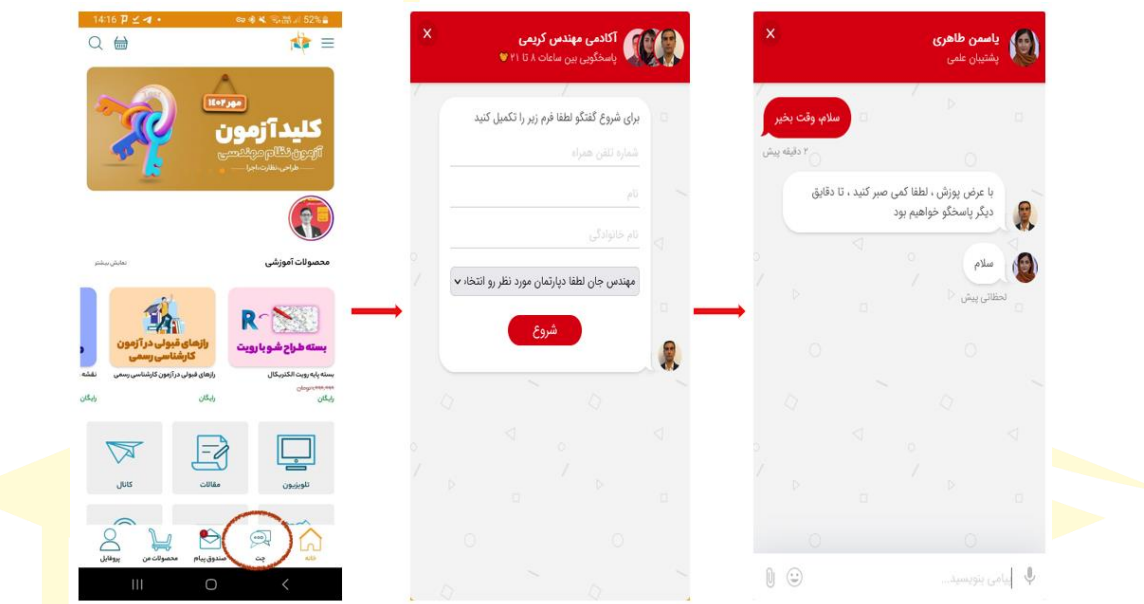

2( سایت اپلیکیشن: ابتدا وارد سایت آکادمی مهندس کریمی به نشانی [\)com.karimi-mohammad://https/](https://mohammad-karimi.com/) ) شده، در قسمت پایین صفحه سمت راست روی علامت قرمز رنگ کلیک کنید.

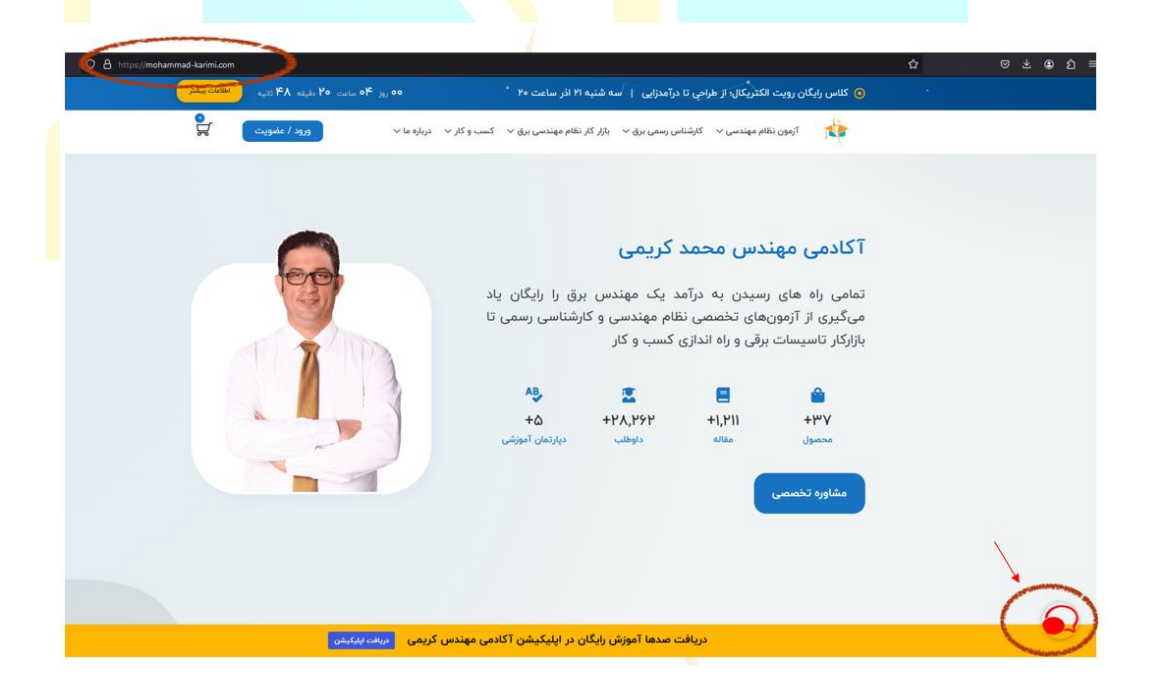

سپس در کادر باز شده، اطالعات خود را وارد نموده و دپارتمان نظام مهندسی را انتخاب نمائید و شروع را بزنید.

3( تماس : از طریق شماره ثابت 90006020 داخلی واحد پشتیبانی را انتخاب نمائید.

**سواالت متداول بسته طالئی مشترک )طراحی، نظارت و اجرا(** 

- **.1 از کدام قسمت دوره خریداری شده را می توان مشاهده کرد؟** ابتداوارد اپلیکیشن شوید، قسمت محصوالت من را انتخاب کنید، دورههای خریداری شده قابل مشاهده است.
- **.2 چرا هنگامی که دوره مورد نظر را انتخاب میکنم، فایل باز نمیشود؟** در ابتدا برای شما یک فیلم نمایش داده می شود، فیلم را بدون اینکه جلو بزنید تم<mark>اشا ک</mark>نید، بعد از اتمام فیلم بست<mark>ه فعا</mark>ل می *گ*ردد.
- .3 **منابع آزمون نظام مهندسی چیست؟** در چت اپلیکیشن کلمه » منابع نظام مهندسی « را بفرستید تا منابع برای شما ارسال شود.
- .4 **چطور مطالعه کنیم؟** در دفتر برنامه ریزی چند برنامه مطالعاتی 4 هفته الی 22 هفته تعریف شده که با توجه به زمانی که بسته را خریدا<mark>ری کردید و زمان آزمون پیش رو</mark> یکی از برنامهها را انتخا<mark>ب ک</mark>رده، س<mark>پس ویدئوهای آموزشی</mark> را به همراه کتاب مشاهده کنید، پس از تسلط کامل روی مطالب کوئیزهای مربوط به ه<mark>ر فص</mark>ل را ا<mark>نجام دهید.</mark>
- .5 **چگونه رفع اشکال کنم؟** از سوال مورد نظر عکس بگیرید، سپس وارد چت اپلیکیشن شوید، عکس را ارسال کرده و سوال خود را به صورت نوشتاری یا صوتی بفرستید.
- .6 **از چه طریق با مدرس در ارتباط باشیم؟** وارد اپلیکیشن شوید، چت را انتخاب کنید و پیام خود را ارسال کنید. پیام ارسالی به مدرس مربوطه ارجاع داده می شود.
- .7 **ویدئو ها را از کجا ببینیم؟** وارد اپلیکیشن شده، محصوالت من، دوره خریداری شده انتخاب کنید، درس مورد نظر را انتخاب کرده، با توجه به فصلبندیها ویدئوها ق<mark>ابل ن</mark>مایش هستند.
- .8 **کوئیزها در کدام قسمت است؟** برای اینکه در کوئیزهای مربوط به هر درس شرکت کنید وارد پوشه همان درس شده، یک کادر آبی رنگ به نام آزمون است، کوئیزه<mark>ا در ا</mark>ین قسمت قراردارد.
- .9 **امکان دانلود دفتر برنامه ریزی هست؟** از طریق اپلیکیشن دفتر برنامه ریزی قابل مشاهده است و قابل دانلود نمی باشد، اگر می خواهید دفتر برنامه ریزی را دان<mark>لود</mark> کنید، در چت اپلیکیشن پیام دهید تا لینک دفتر برنامهریزی برای شما ارسال گردد.
	- .10**پاسخ کوئیزها در کدام قسمت است؟** وارد پوشه درس مربوطه شوید، پاسخ تشریحی کوئیزها قابل مشاهده است.
- .11**آزمون های جامع را چه زمان انجام دهیم؟** آزمون های جامع یک هفته مانده به زمان برگزاری آزمون فعال میشود و قابل دسترسی است.
- .12**آیا میتوانیم کوئیزها را کپی کنیم؟** خیر، کوئیزها به صورت آنالین می باشد و باید بصورت آنالین در بستر اپلیکیشن انجام شود.
	- .13**نتایج کوئیزها را کجا می توانم ببینم؟** پس از اتمام کوئیز نتیجه محاسبه و به شما نشان داده میشود.

.14**چند بار می توان کوئیزها را انجام داد؟** کوئیز ها را تنها دو بار می توانید انجام دهید.

.15**پیوست الف در کدام قسمت از کتاب قرارداد؟** پیوست الف در انتها کتاب است.

.16**منابع آزمون چیست؟** در چت اپلیکیشن پیام دهید، منابع آزمون برای شما ارسال می گردد.

- .17**کتاب کلید واژه در بین کتاب های ارسالی نبود، چه زمانی ارسال می شود؟** کتاب کلید واژه یک ماه پس از خرید و ارسال کتاب ها برایتان ارسال میشود.
- .18**تمامی کتاب های ارسالی در کتاب کلیدواژه تمامی منابع ارسال شده آدرسدهی شده؟** خیر، تنها کتاب میکرو و منابع اصلی در کتاب کلیدواژه ارجا<mark>ع داده شده است</mark>؛ برای کتاب <mark>درس</mark>نامه و پلاس از لیبل استفاده کنید.
- ۱۹*۹.***آیا می توان اپلیکیشن را روی کامپ<mark>یوت</mark>ر نصب کرد**؟ بله، می¤وا<mark>نید ا</mark>پلیکیشن را روی ۲ دستگاه (ویندوز و موبایل اندروید) نصب کنید، برای دریافت لینک نس<mark>خه</mark> ویندوز در چت اپلیکیشن<mark> پیام</mark> دهید.
- .20**اپلیکیشن را روی سیستم نصب کردم، خطای تعداد دستگاه بیش از حد مجاز میدهد چکار کنم؟** در چت اپلیکیشن پیام دهید، مشکل شما بررسی و رفع می گردد.
- .21**ویدئوهای آموزشی دانلود کردم در کدام قسمت کامپیوتر و گوشی ذخیره می شوند؟** ویدئوهای آموزشی تنها در بستر اپلیکیشن قابل نمایش هستند و به صورت جداگانه دانلود و ذخیره نمیشوند.
- .22 **از کدام قسمت می توان قرارداد را مشاهده کرد؟** ابتدا وارد اپلیکیشن شوید، باالی صفحه سمت راست سه خط را مشاهده میکنید، بر رو<mark>ی آن زده، وارد اطلاعات ش</mark>خصی شوید، <mark>لیس</mark>ت گار<mark>انتی را انتخاب</mark> کرده، می توانید <mark>قرا</mark>رداد خود را مشاهده کنید. در صورتی که قرارداد بارگذاری نشده بود، در چت اپ<mark>لیک</mark>یشن امور ارسال و قراردادها پیام بگذارید<mark>.</mark>
- .23 **تائید و امضای قرارداد چگونه است؟** هنگامی که دوره خریداری شده را انتخاب و باز می کنید، تا ئید گارانتی و قرارداد برای شما نمایش داده می شود. با وارد کردن اط<mark>لاعا</mark>ت شخ<mark>ص</mark>ی مانند شماره شناسنامه، کدملی، تاریخ تولد، <mark>شم</mark>اره کارت و شماره شبا (برای گارانتی عودت وجه) و زدن ع<mark>لامت</mark> تائید قرارداد، هم بسته برای شما فعال و باز می شود و ه<mark>م ش</mark>ما قرارداد را تائید نمودهاید. لازم به ذکر است که نیازی ب<mark>ه پرین</mark>ت گرفتن، امضا و ارسال قرارداد نیست. تنها کافی است <mark>فایل </mark>قرارداد را دانلود نموده و ذخیره نمائید.

**در صورتی که سوال شما خارج از سواالت مطرح شده فوق است، در چت اپلیکیشن به دپارتمان نظام مهندسی پیام دهید.**

## **راهنمای استفاده از نسخه ویندوز اپلیکیشن**

## **.1 چت اپلیکیشن**

وارد اپلیکیشن شده سپس از نوار کناری گزینه چت آنالین را انتخاب کنید.

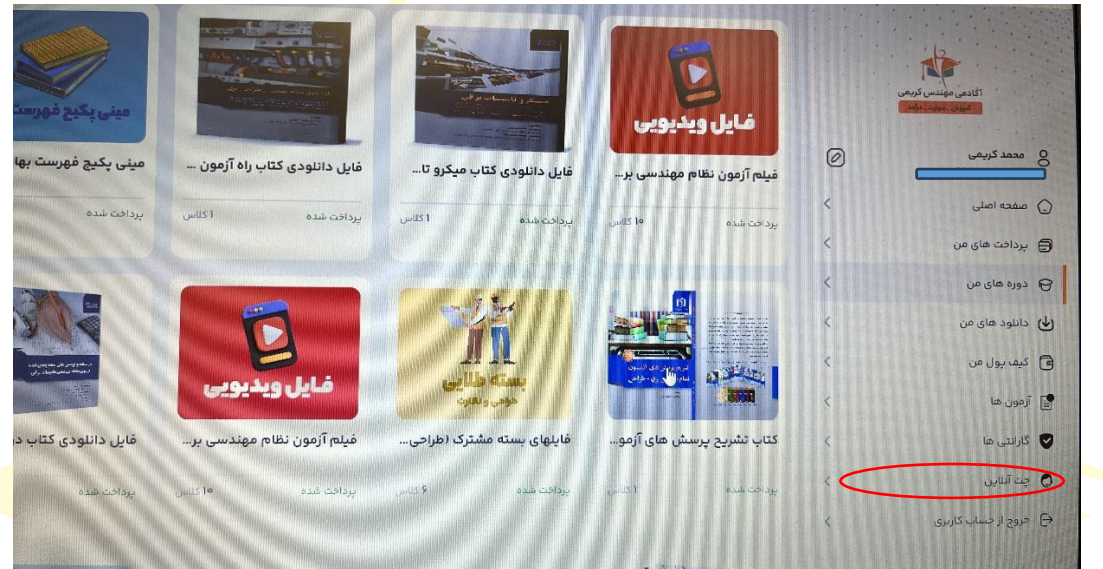

در کادر بازشده فرم مربوطه را تکمیل، دپارتمان نظام مهند<mark>سی ر</mark>ا انتخاب ن<mark>مائی</mark>د و شروع را بزنید، در صفحه <mark>باز</mark> شده پیغا<mark>م ب</mark>گذارید و با پشتیبان خود در ارتباط باشید.

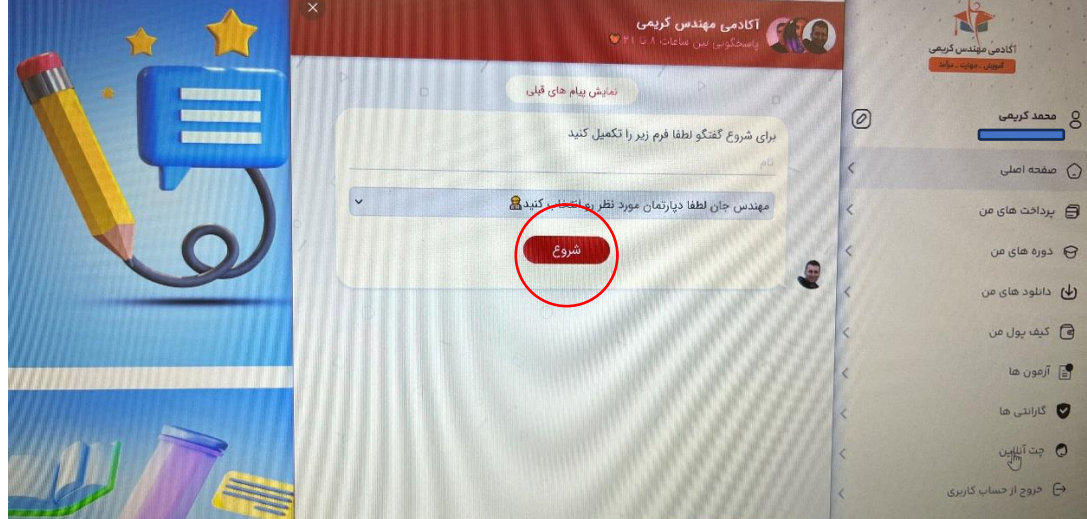

### **.2 ویرایش اطالعات کاربری:**

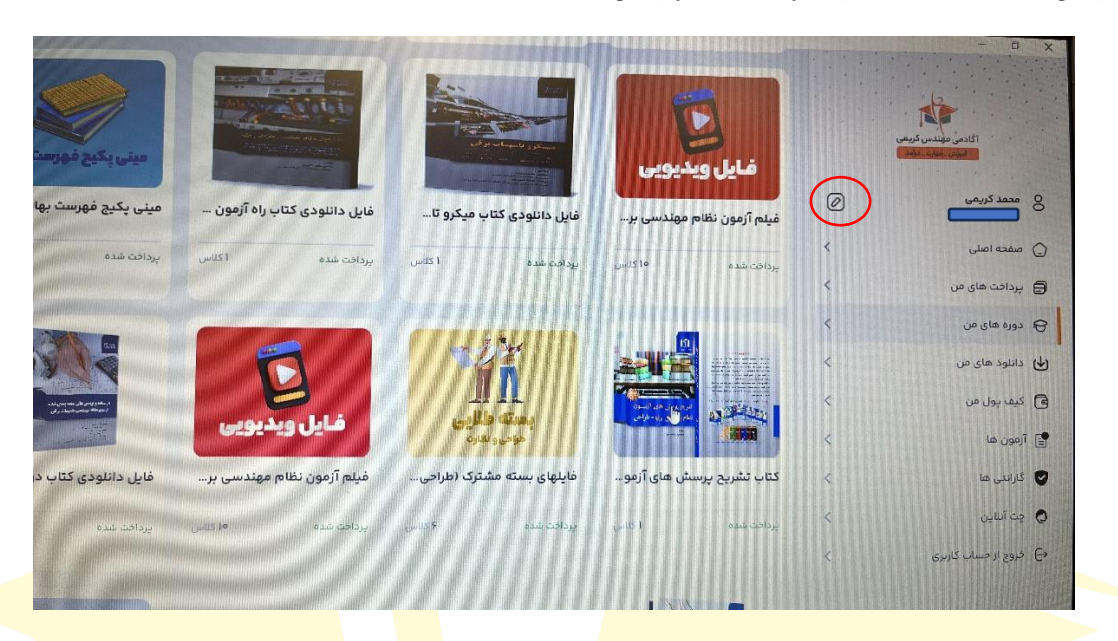

برای ویرایش اطالعات حساب کاربری روی عالمت ویرایش کلیک کنید.

در کادر باز شده اطلاعات <mark>شخصی خود را تکمیل و تصحیح نمائ</mark>ید، در انتها گ<mark>زینه</mark> ویرای<mark>ش اطلاعات</mark> را بزنید.

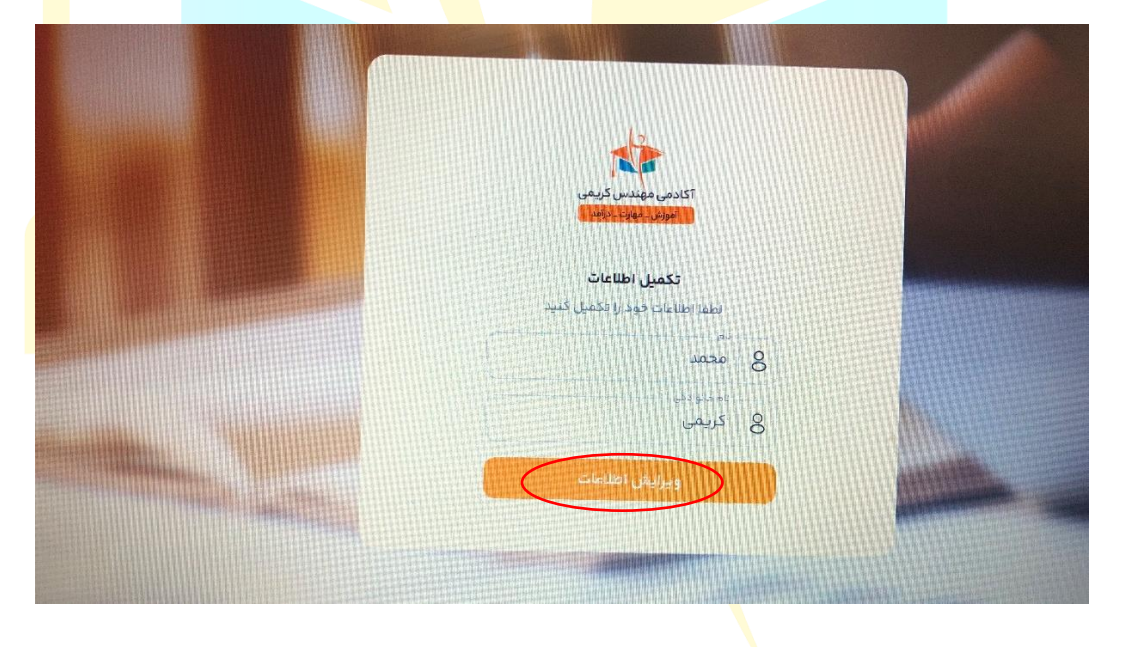

#### **.3 مشاهده قرارداد**

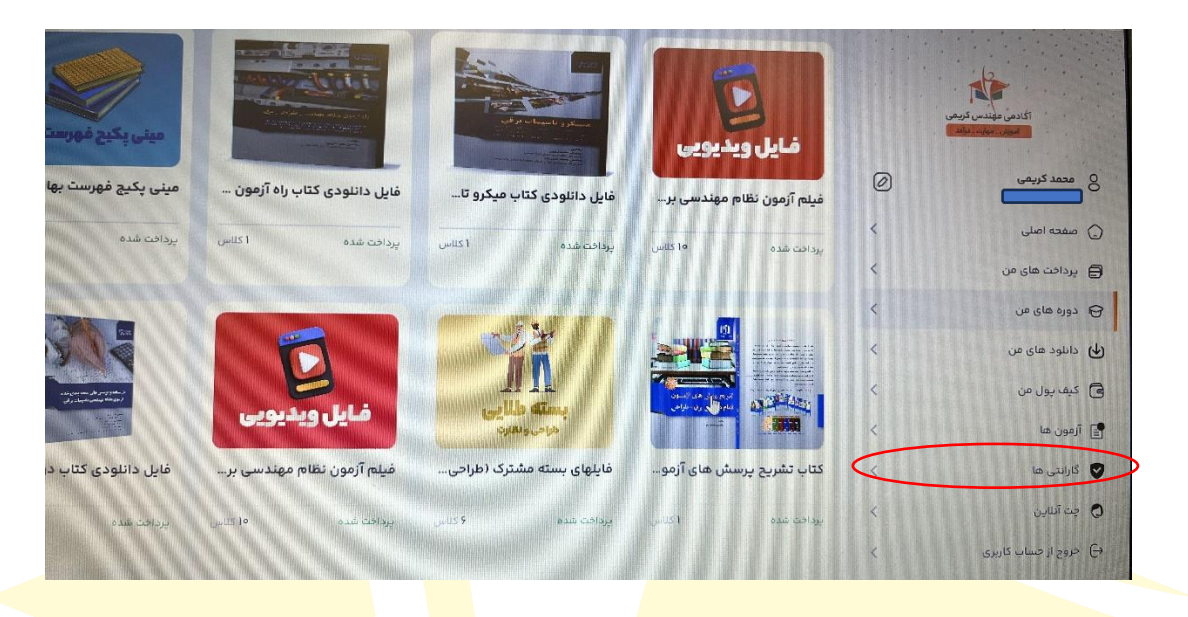

برای مشاهده قرارداد وارد اپلیکیشن شوید، از کادر کناری گارانتی را انتخاب کنید.

در صفحه باز شده دوره مور<mark>د نظر را انتخاب کرده ، فایل قراردا</mark>د برای شما نم<mark>ایش</mark> داده <mark>می شود.</mark>

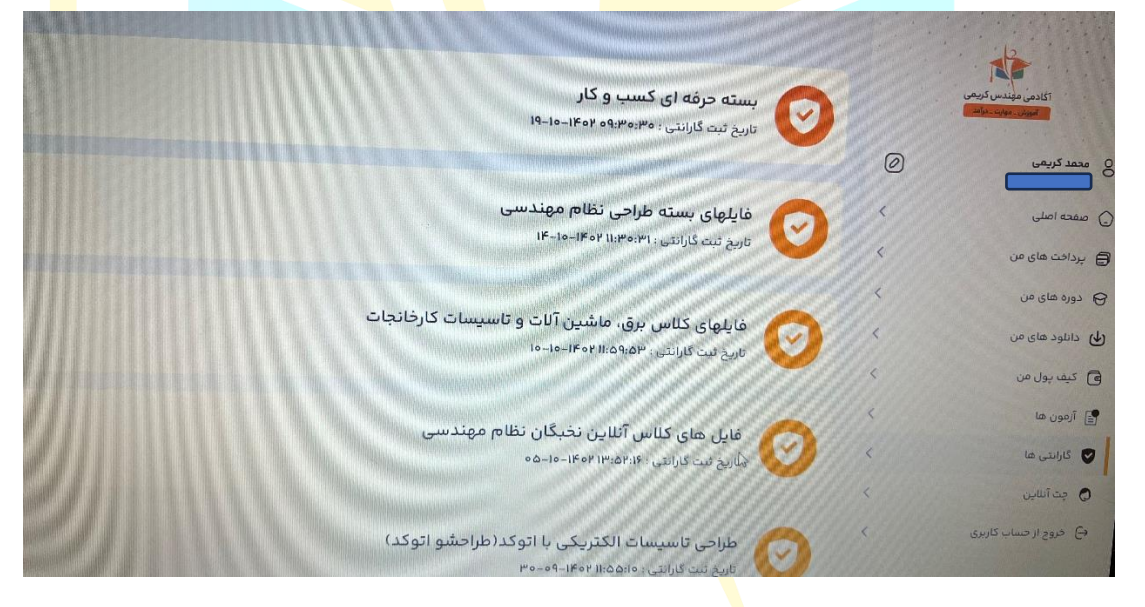

نیازی به پرینت گرفتن، امضا و ارسال قرارداد نیست، قرارداد را به دقت مطالعه کنید در صورت تائید فایل را دانلود و ذخیره کنید؛ در صورتی که اطالعات وارد شده در قرارداد صحیح یا مورد تائید شما نمیباشد در چت اپلیکیشن پیام بگذارید.

# **.4 دفتر برنامه ریزی**

برای استفاده از دفتر برنامه ریزی از قسمت دورههای من، بسته خریداری شده را انتخاب کرده، راهنمای استفاده از دفتر برنامه ریزی را انتخاب نمائید. دفتر برنامه ریزی را به دقت مطالعه کرده، در صورت هر گونه ابهام در چت اپلیکیشن پیغام بگذارید.

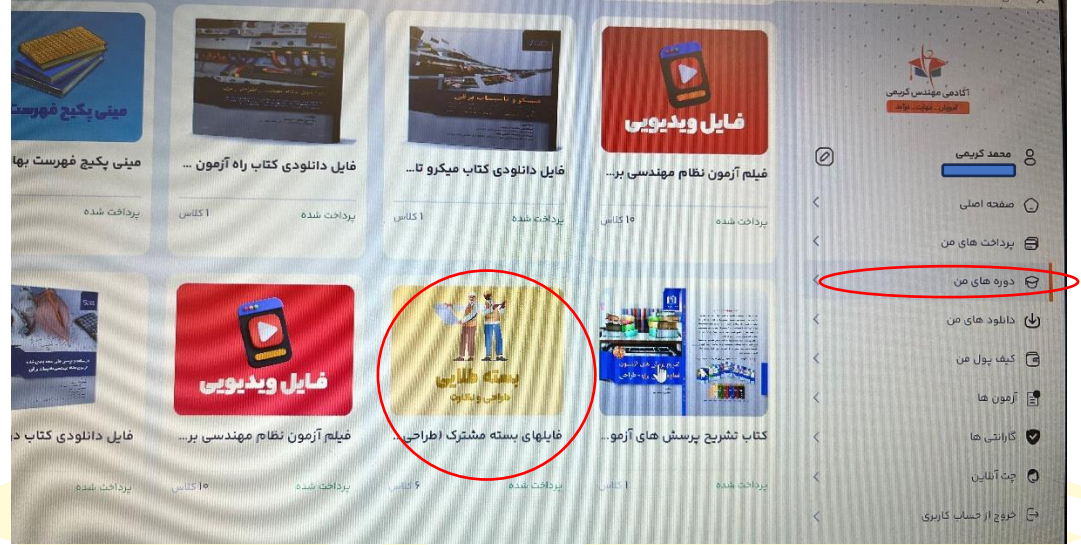

لازم به ذکر است که دفتر برنامه ریزی <mark>قابل پرینت دانلود و پرین</mark>ت نمی باشد<mark>، برا</mark>ی پرین<mark>ت گرفتن</mark> از دفتر برنامه ریزی در <mark>چت</mark> اپلیکیشن پیغام بگذارید تا لینک دانلود برای شما ارسال شود.

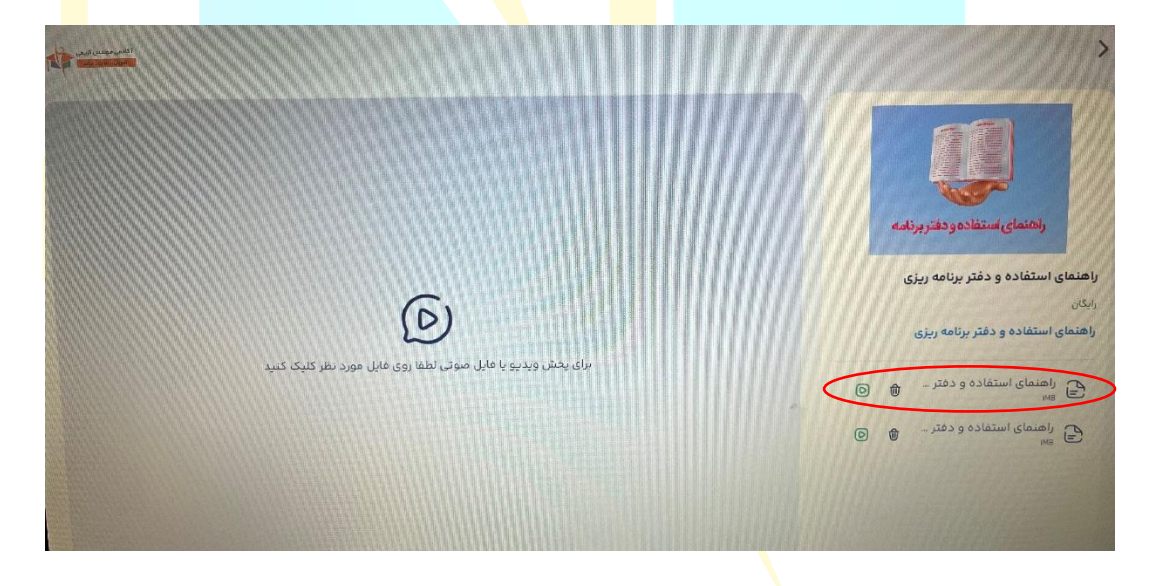

#### **.5 مشاهده ویدئوهای آموزشی**

برای مشاهده ویدئوهای آموزشی، از کادر کناری، دورههای من، فایل ویدئوهای آموزشی را انتخاب کنید.

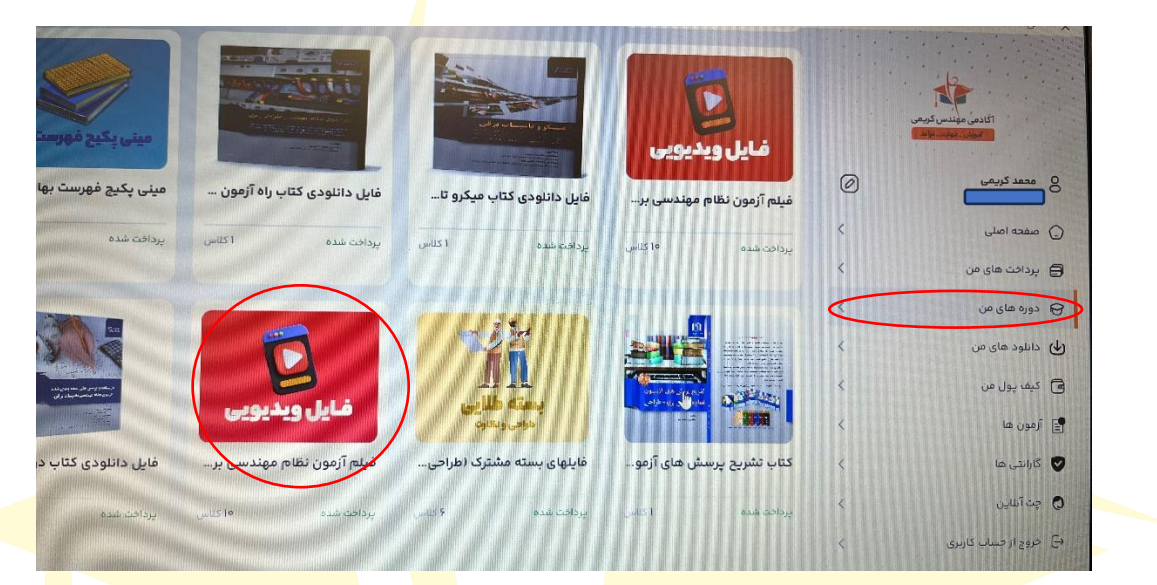

با انتخاب فصل مورد نظر <mark>می توانید ویدئوهای آموزشی مربوطه ر</mark>ا مشاهده <mark>کنید.</mark>

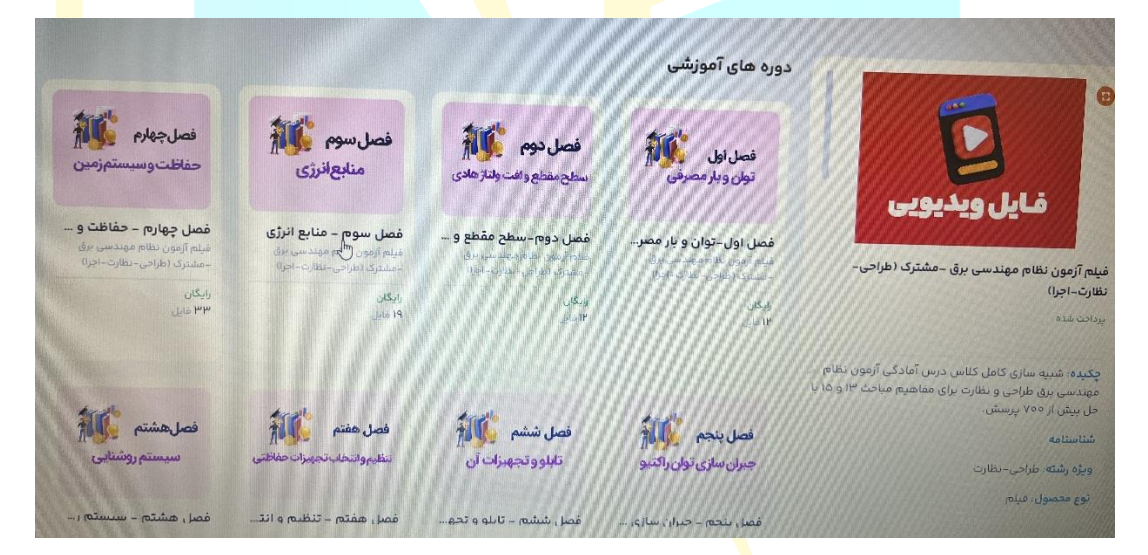

## **.6 کوئیزها**

از قسمت محصوالت من، فایلهای بسته مشترک را انتخاب کنید.

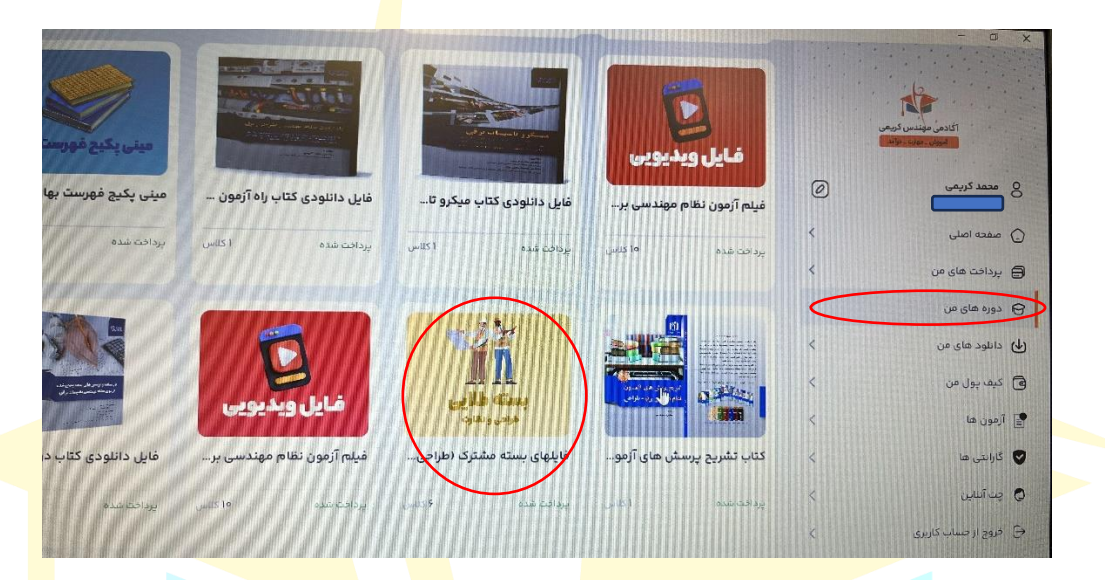

برای مثال کوئیزهای مربوط به فصل دوم کتاب درسنامه <mark>را می</mark>خواهید ان<mark>جام</mark> دهید، روی آزمونها (کادر نارنجی رنگ<mark>) ک</mark>لیک کرده، فصل اول درسنامه انتخاب می کنید.

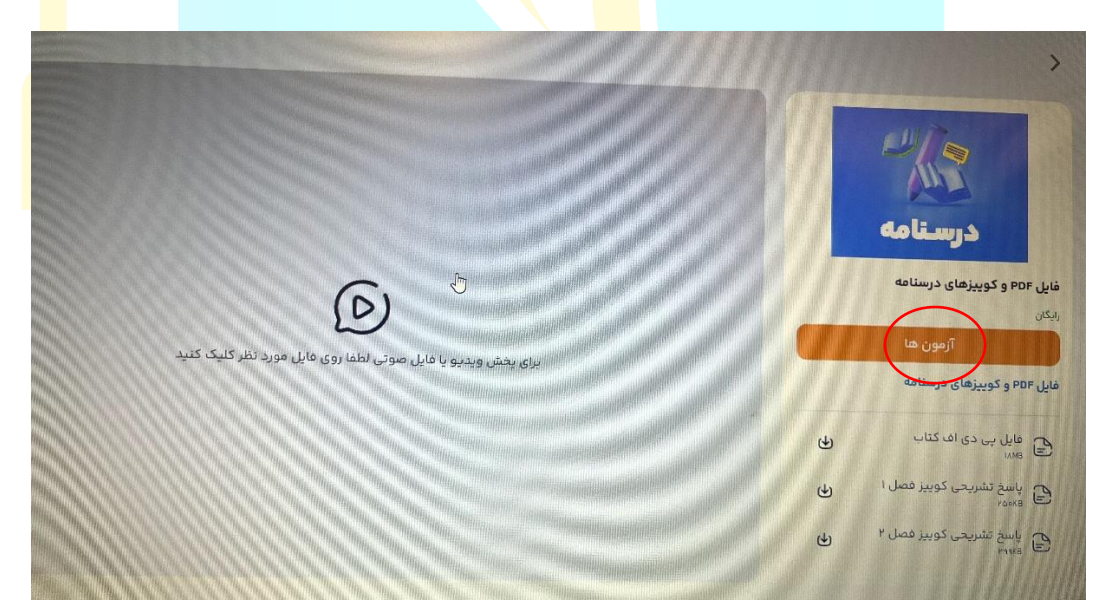

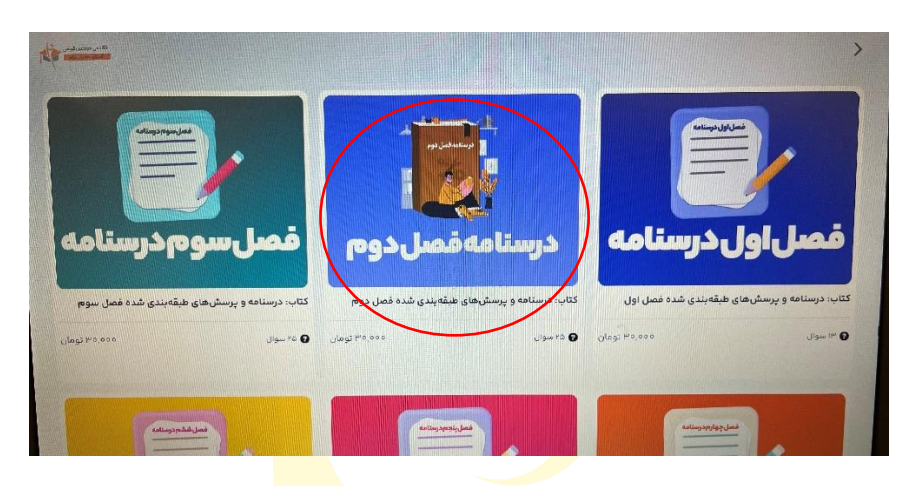

شروع آزمون را بزنید. الزم به ذکر است کوئیزها قابل دانلود و پرینت نیستند و به صورت آنالین می باشند

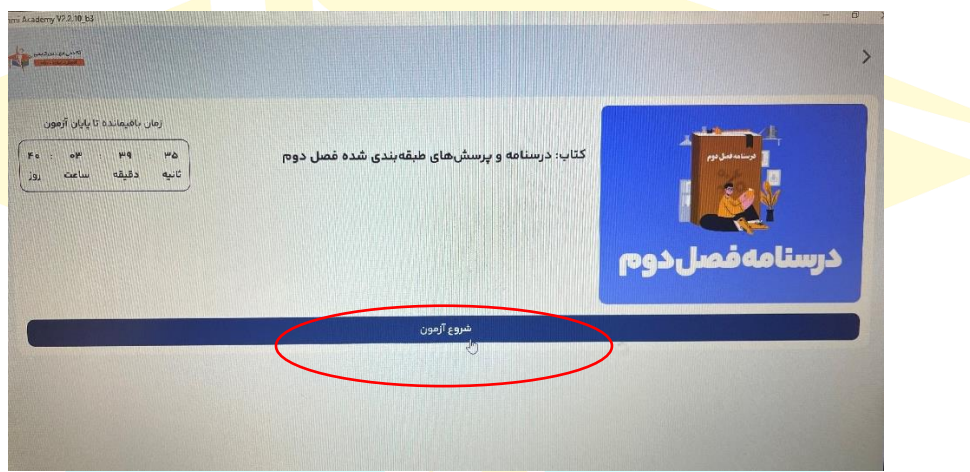

در پایان آزمون نتیجه آزمون و کارنامه آزمون برای شما ن<mark>شان</mark> داده می شود. با زدن شروع مجدد یا آزمون مجدد می <mark>توانید</mark> دوباره در آزمون شرکت کنید. البته توجه داشته باشید که هر آزمون <mark>را تن</mark>ها دو بار می توانید انجام دهید.

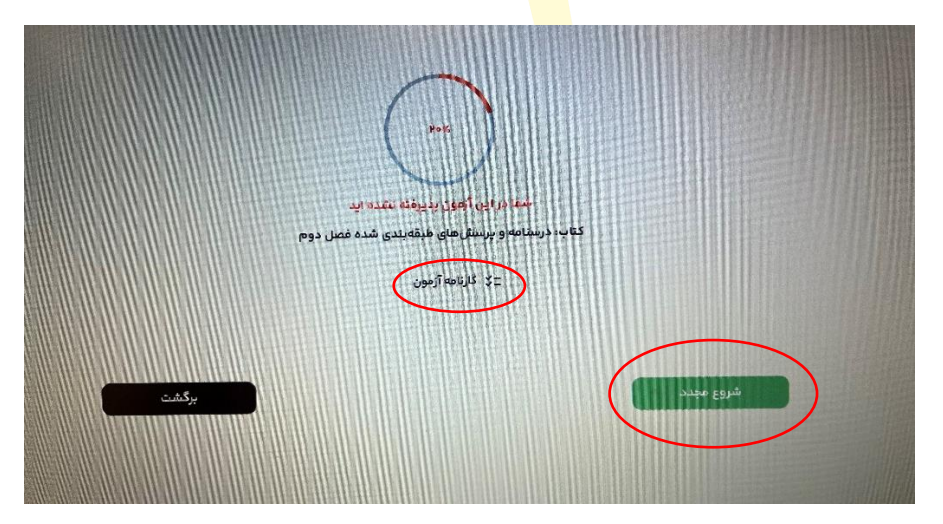

# **.7 پاسخ تشریحی کوئیزها و فایل PDF کتاب**

از قسمت دورههای من، بسته خریداری شده را انتخاب کنید.

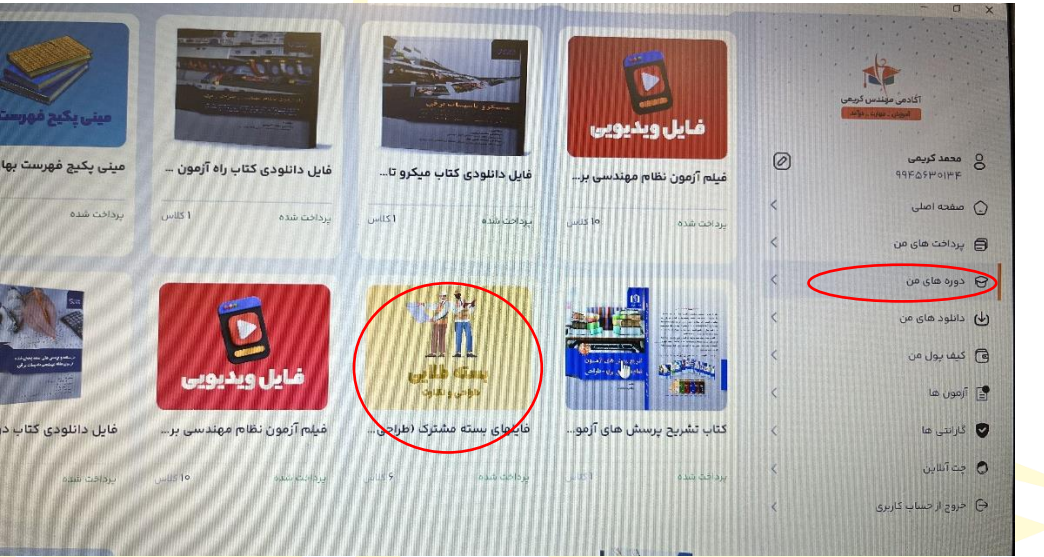

فایل PDF کتاب، پاسخ تشریحی کوئیزها قابل مشاهده است.

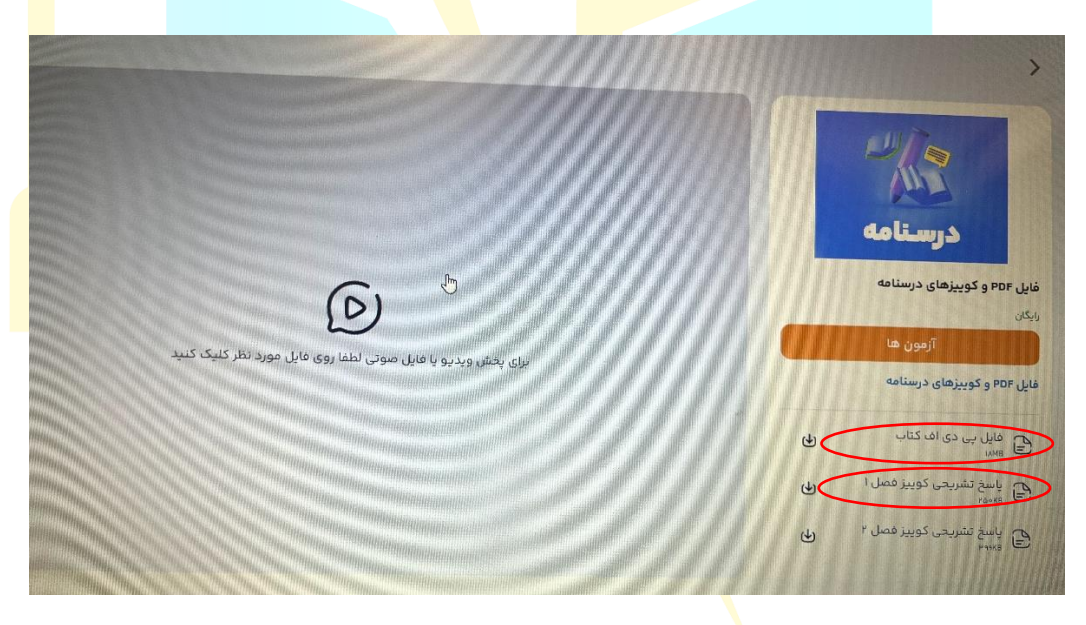

# **.8 آزمونهای جامع**

آزمون های جامع یک هفته قبل از آزمون اصلی فعال می شود، بسته مشترک 4 آزمون، بسته طالئی نظارت و طراحی 2 آزمون جامع دارند. در صورت عدم فعال شدن آزمون در زمان ذکر شده در چت اپلیکیشن پیام ب<mark>گ</mark>ذارید.

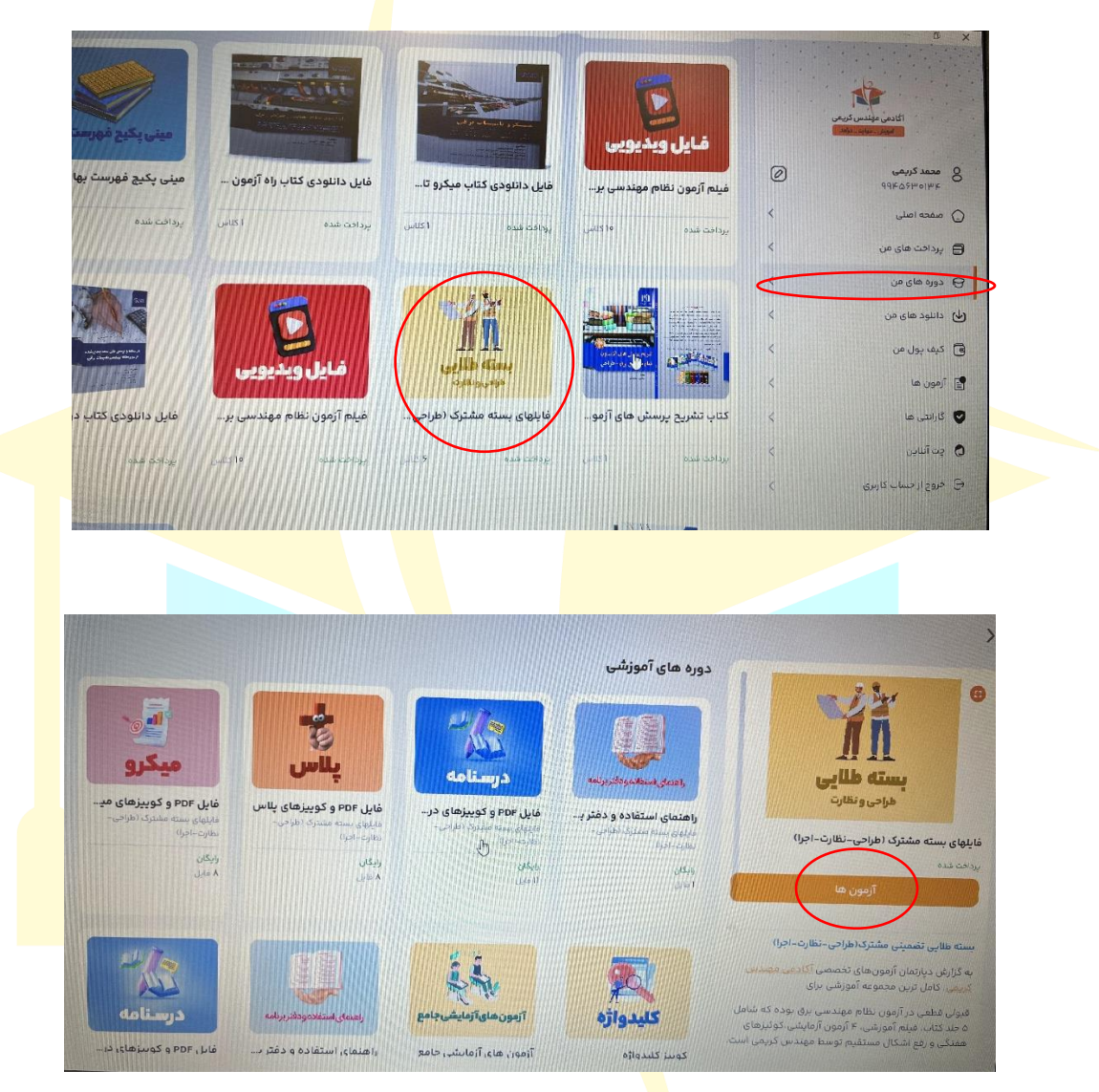